Alunno:............................................................., n°computer …..; classe 1<sup>a</sup>A...... Data:......./...../2014

*Si ricorda che se non si salva il lavoro dove indicato o con nome diverso questo renderà difficile o impossibile la consegna e che una verifica non consegnata è valutata con il voto* 

## **Si eseguano le seguenti indicazioni:**

*2*

- 1. Aprire un file open office calc e salvarlo con il proprio cognome e salvarlo nella propria area di lavoro in disco di rete.
- 2. Inserire nel piè di pagina Nome cognome e classe
- 3. Ricopiare la seguente tabella inserendo bordi del tipo a piacere e come sfondo un colore chiaro a piacere

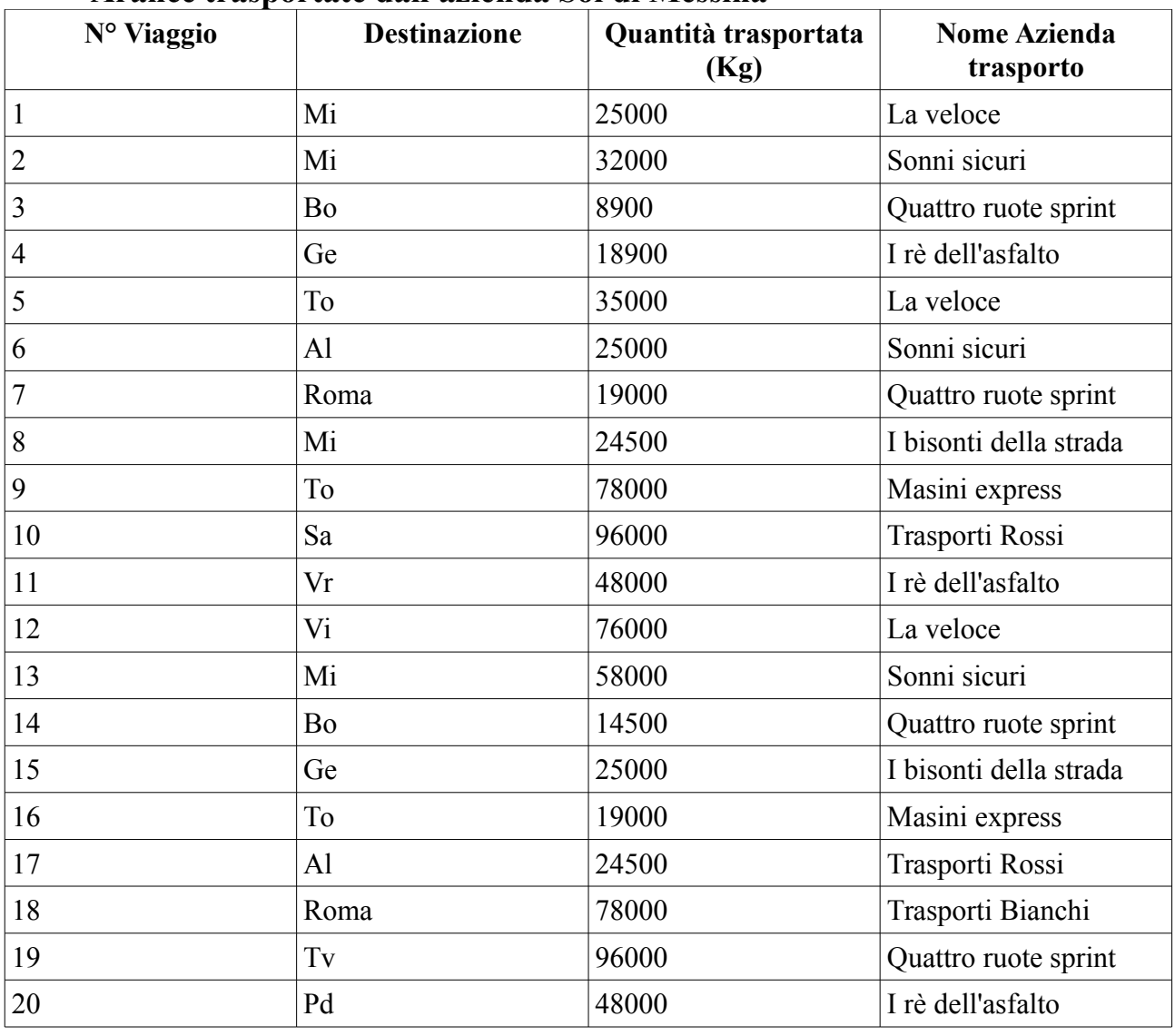

## **Arance trasportate dall'azienda Sol di Messina**

4. Riempire la seguente tabella usando le funzioni opportune:

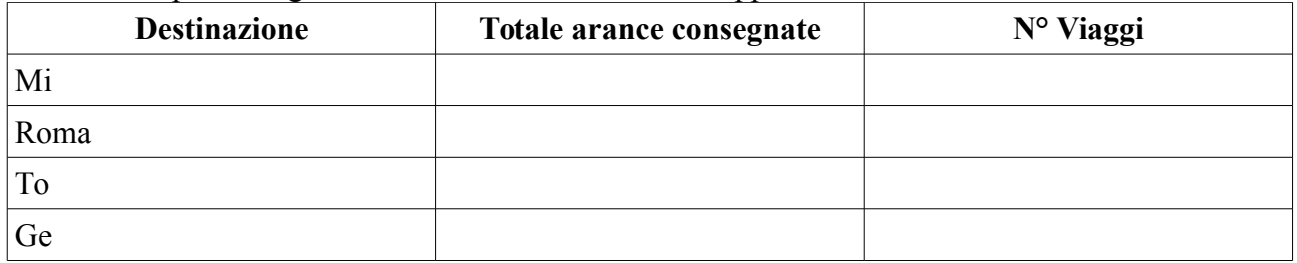

- 5. Creare un altro foglio nel quale ricopiare la tabella iniziale e ordinarla in base alla destinazione (usando la funzione opportuna)
- 6. Utilizzando la formattazione condizionale evidenziare le quantità inferiori alla media di almeno 5000 kg
- 7. Inserire una nuova colonna nella tabella principale che a seconda della quantità consegnata scriva utilizzando la funzione SE il seguente messaggio: Quantità >50000kg "Il viaggio è consistente" altrimenti "Carico scarso"
- 8. realizzare un istogramma del totale arance consegnate rispetto alla destinazione (tabella punto 4)